# **CBD COLLEGE STUDENT PORTAL**

#### **CONTENTS**

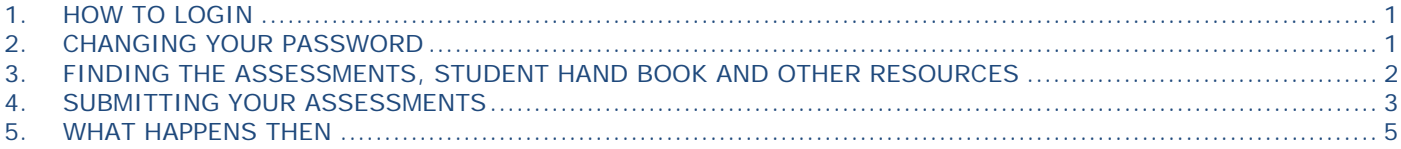

### **1. HOW TO LOGIN**

You can access the student portal through: https://cbdcollege.jobreadyrto.com.au/user/signin/

OR

#### www.cbdcollege.edu.au and click on My Account

The default **username** is your email address which you gave us when you enrolled.

You will have received your password in an email from CBD College, just use that password.

If you haven't received any password from us, use your email address as the password.

If you still can't login your account, email allen@cbdcollege.edu.au or call us on 1300616218 and we will reset your login details. Once you have logged in you can change the username and password of your account.

#### **2. CHANGING YOUR PASSWORD**

To change your password, go to the 'Change my Password' link in the left menu.

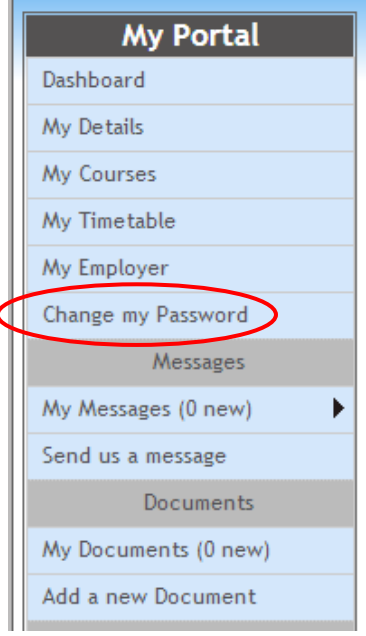

### **3. FINDING THE ASSESSMENTS, STUDENT HAND BOOK AND OTHER RESOURCES**

#### **NOTE: Certificate IV TAE and FLM Assessments and Resources for students are on the USB provided.**

#### **For All Other Students;**

1. On the left menu, click on 'My Documents'.

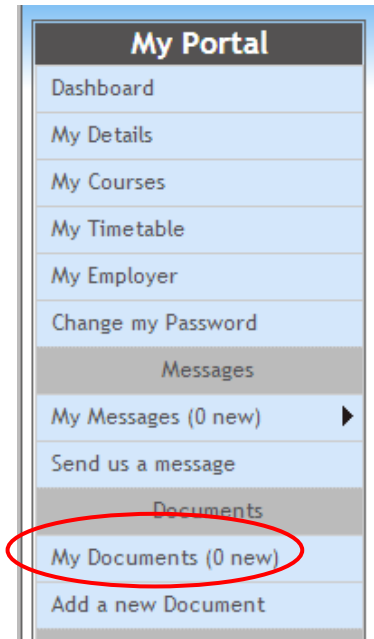

2. Click on the 'Resources' tab up the top next to the Multimedia tab.

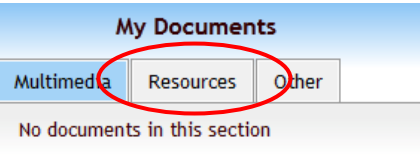

3. Click on the name of the course or the View Documents icon on the right to see the documents available under each category.

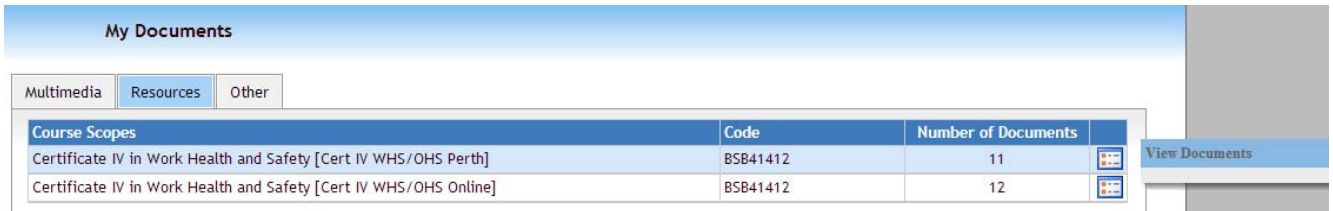

4. In the 'Course Scope' section, you will find CBD College's Policy and Procedures under "**CBD College Student Handbook**". The **Assessment Files** and all the resources are located in this section. You will need to download these to your computer.

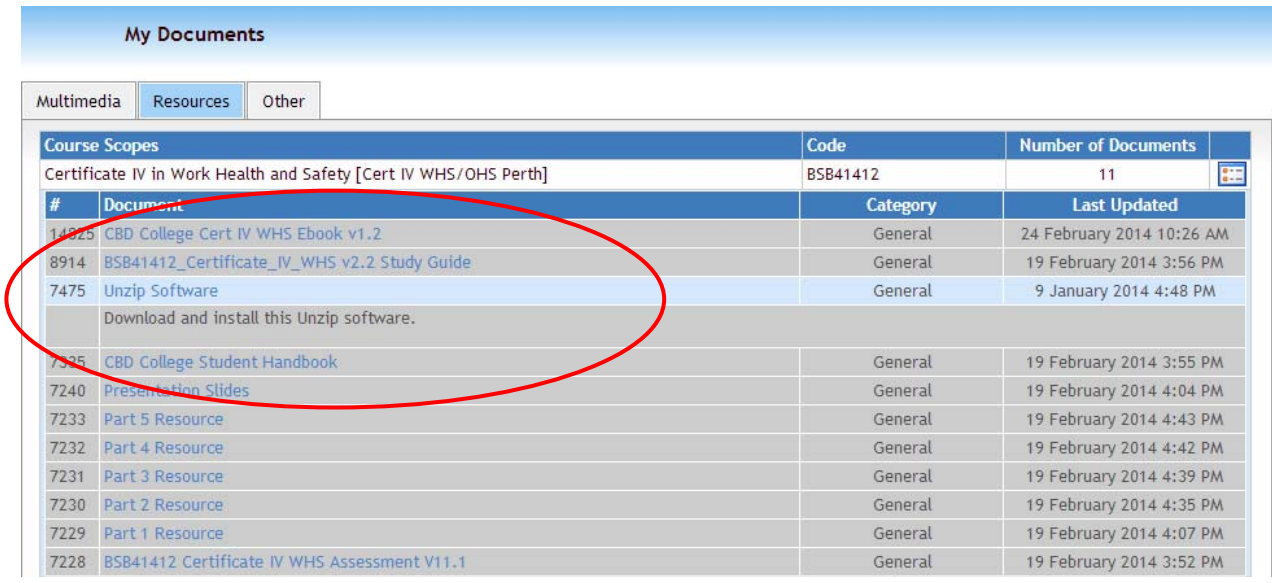

# **4. SUBMITTING YOUR ASSESSMENTS**

# **CIV Training & Assessment & Frontline Management students only:**

1. Please submit assessments via the email address provided below

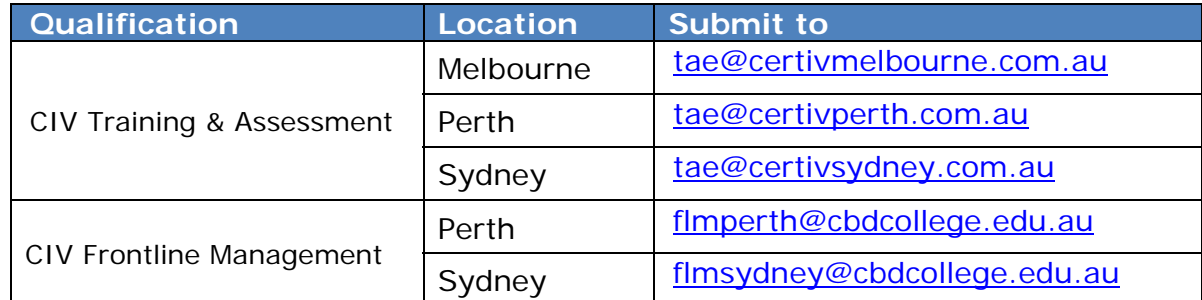

# **CIV WHS & Diploma WHS Students only:**

1. Click 'Add a new Document' under 'My Documents' left menu.

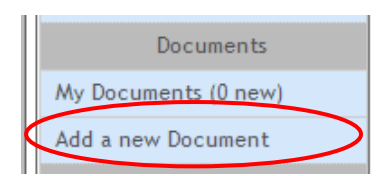

2. For the 'Name' field, we suggest you use the 'Name – Course – Assessment Tasks' e.g. "John Citizen – WHS – Assessment Tasks".

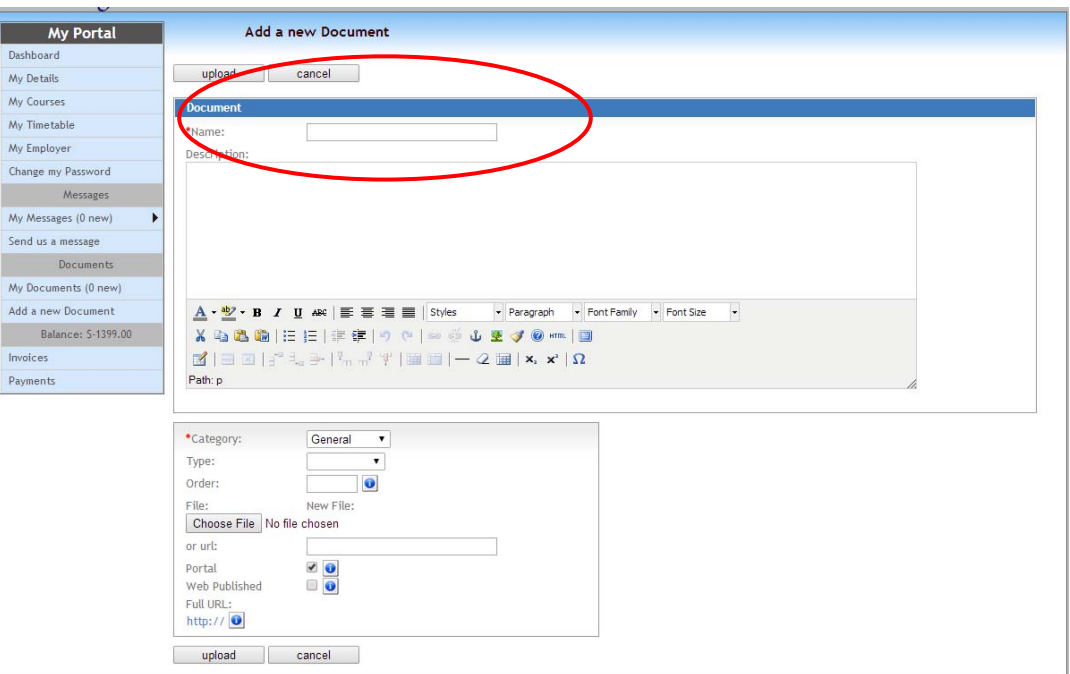

3. For 'Category' field, choose 'Assignment' option.

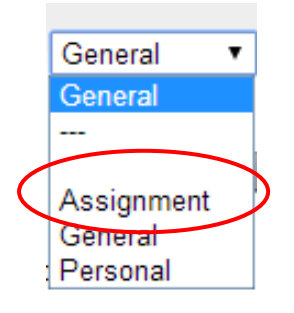

- 4. Then click on 'Choose File' and locate your assessment from your computer, ensure 'Portal' is ticked before you click 'Upload'.
- 5. You will receive a confirmation that your document was successfully uploaded under 'My Messages' and 'All Messages'.

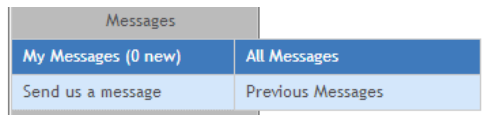

**After you upload your assignment, you need to send an email to the course coordinator\* to inform that you have submitted your assignment through the Student Portal system. \* Details below.** 

### **5. WHAT HAPPENS THEN?**

Our coordinator will download your assessment tasks and forward the file to your assessor. After assessing it, the marked-up assessment and checklist will be emailed back to you.

You may need to modify and change some part of your work according to your assessor's comments. You will then need to upload your assessment tasks again via the CBD College Student portal (please re-name the file as directed on the checklist).

You will need to email the coordinator stating you have uploaded your resubmission.

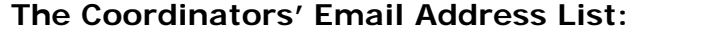

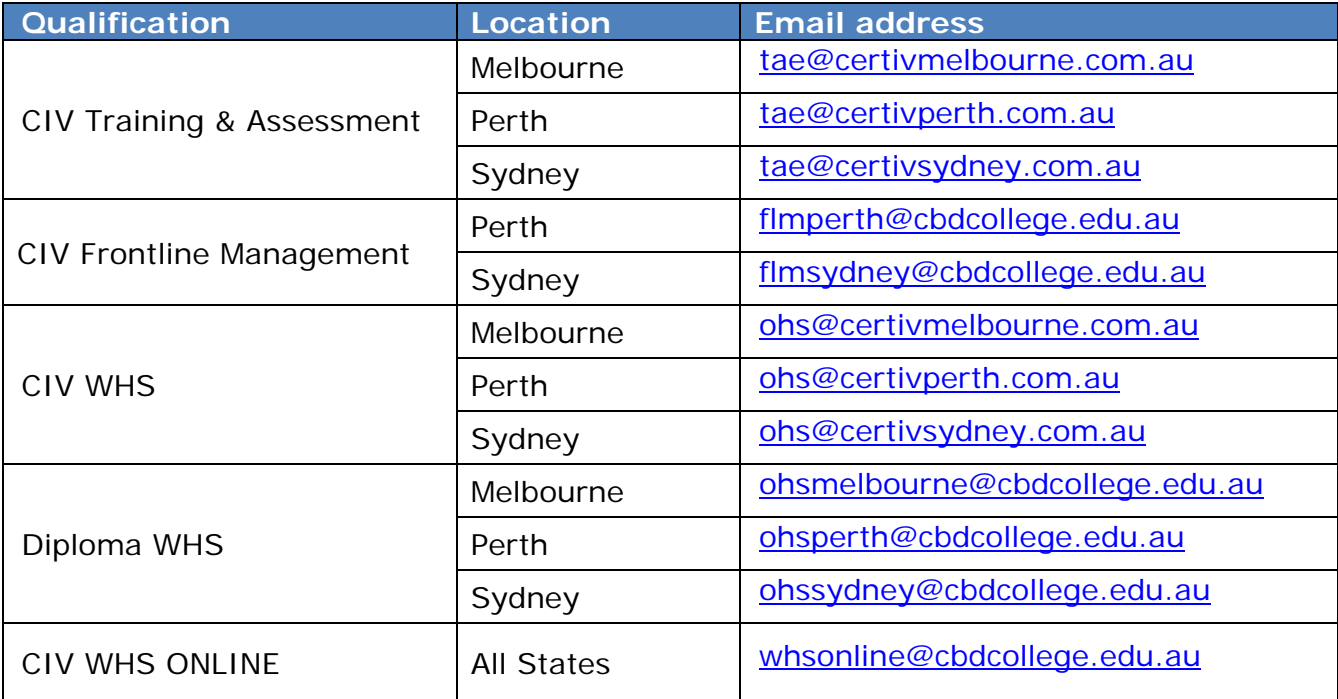